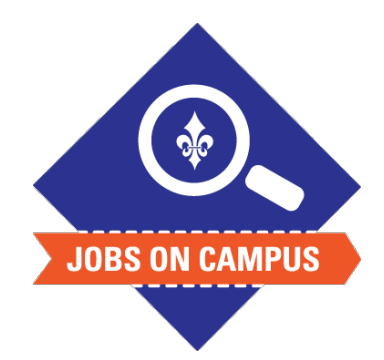

## **TIPS**

- As a self-service function, employees have the ability to resign in Workday.
- If the student has additional jobs, you must select **Actions > Job Change > End Job.**

## **RELATED TASK(S)**

■ Onboard Student Worker

## How to Terminate a Student

- ▶ Login to Workday.
- ▶ Terminate a Student Worker.
	- In the search bar, type in the student employee's name
	- § Click on **Actions > Job Change > Terminate Employee** task
		- ― Select the **Reason\***
		- ― Enter the **Effective Date**
		- ― Add supporting comments if necessary
- ▶ Click <**Submit>** to complete the termination task.

**UP NEXT: HR will review and approve the termination.**

**\*Note: The field will allow you to select a voluntary or involuntary reason.**

*Still need help? Contact Jobs on Campus at [joc@marymount.edu](mailto:joc@marymount.edu) or call (703) 284-1680.*